# **DATA ENTRY**

QUOTE #7 QUOTE #8

GENERAL

Screens are divided into four (4) cell types listed below.

MATERIAL 1. FIXED CELLS (No entry allowed)  $$2.819.28$ \$838.61 The fixed cells have black letters on a gray back- $$1,225.09$ ground. You may not enter data in a fixed cell. If you \$653.73 try, you will get an error message "protected cell". \$170.73 \$2,835.47 X.  $\bar{\text{X}}$ x  $\bar{\mathbf{x}}$  $\bar{\text{x}}$  $\bar{x}$ 2. AUTOMATIC CELLS (Double click to toggle) The automatic cells have red letters on a green background. Simply double click on the cell to toggle the "X" on or off.  $30.00$  $24.00$ 3. ENTRY CELLS (Input numbers or letters) The entry cells have blue letters on a yellow background. With the mouse, activate the cell and from the keyboard type in the numbers or letters. **LIGHTING POWER** QUOTE #1 QUOTE #2 4. HOT CELLS (Double click to select item) QUOTE #3 QUOTE #4 The hot cells have red letters on a gray background. QUOTE #5 Simply double click on the cell to select an item. QUOTE #6

#### RECAP SHEET

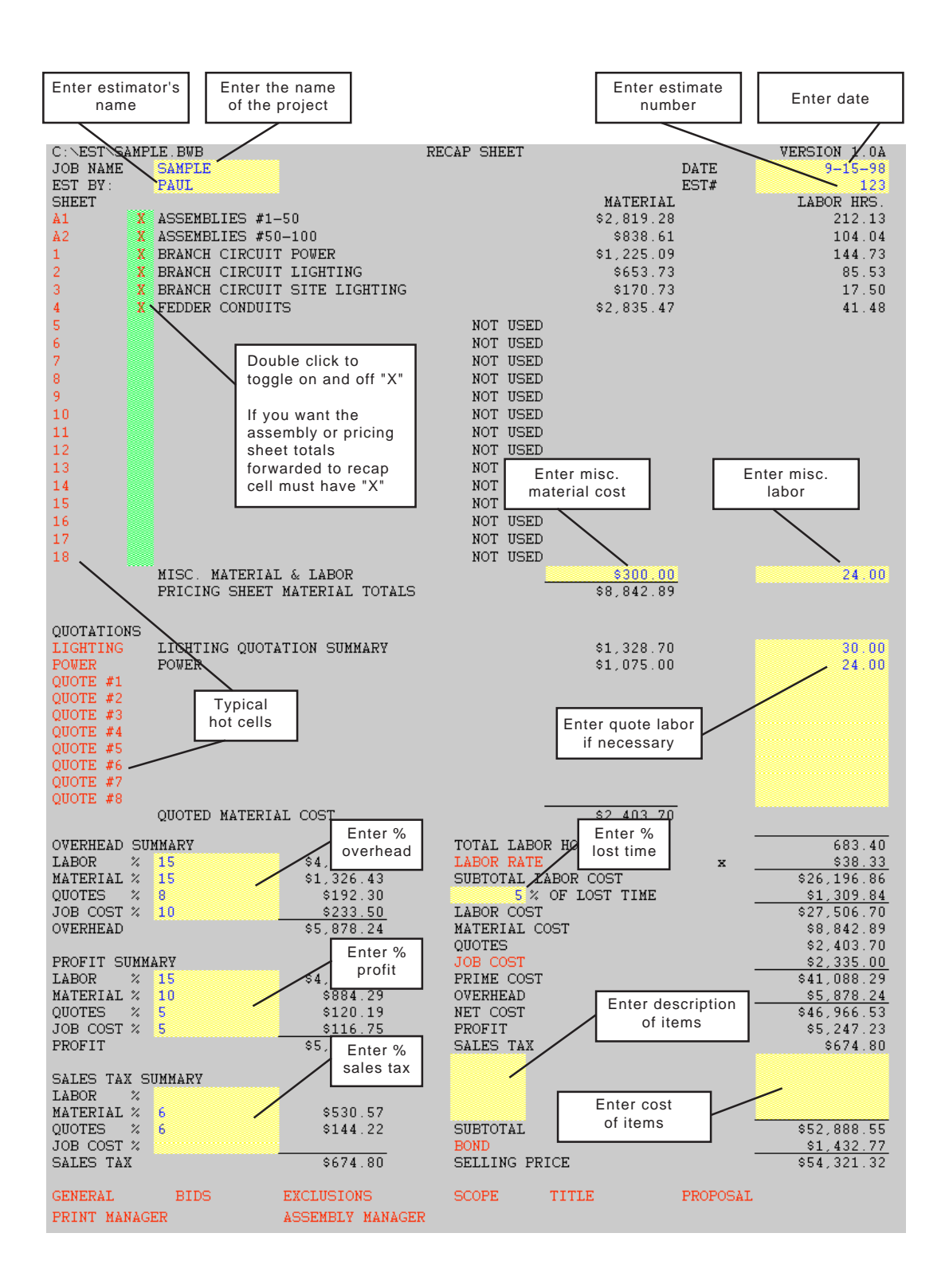

#### ASSEMBLY PRICE SHEET

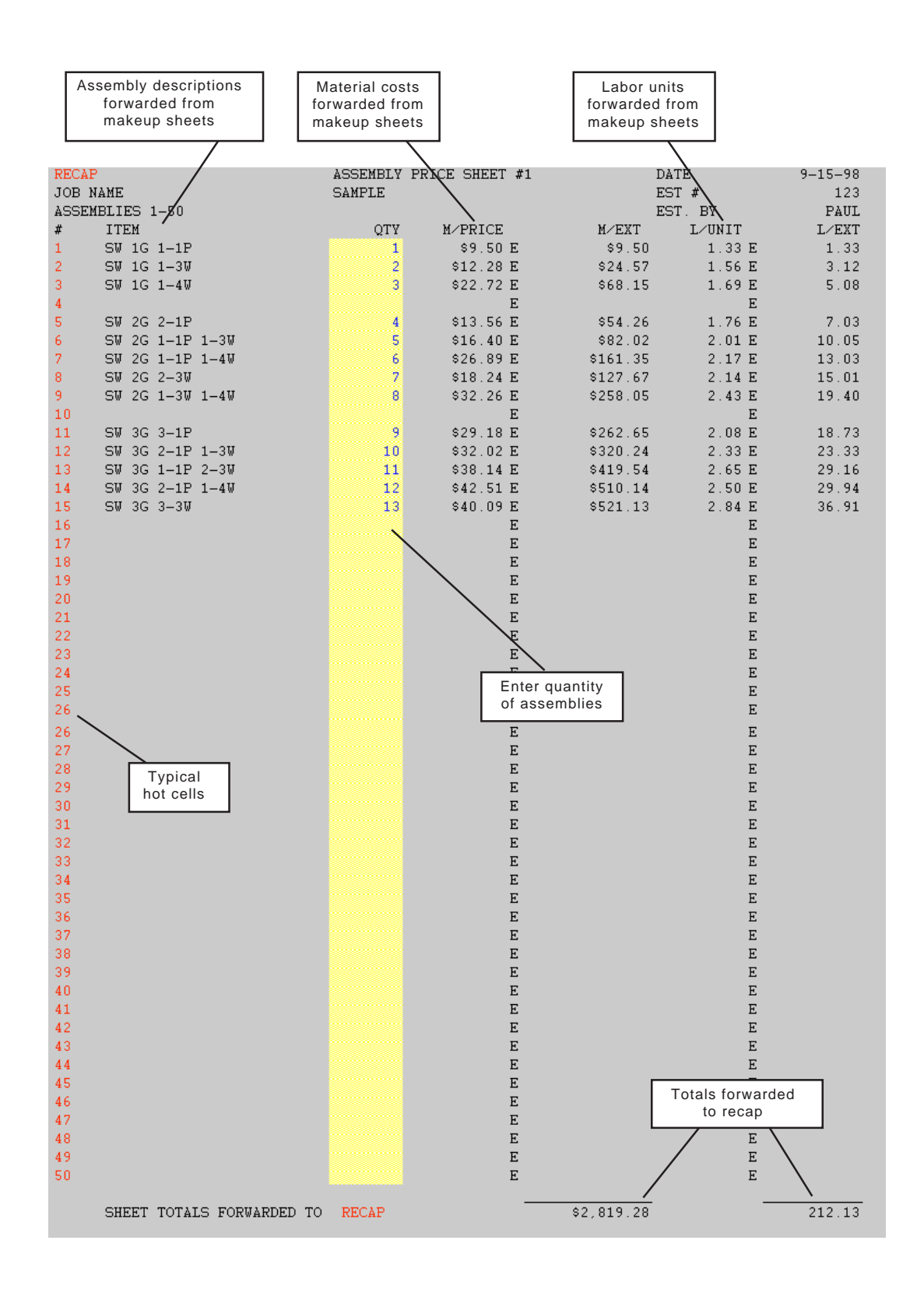

### ASSEMBLY MAKEUP SHEET

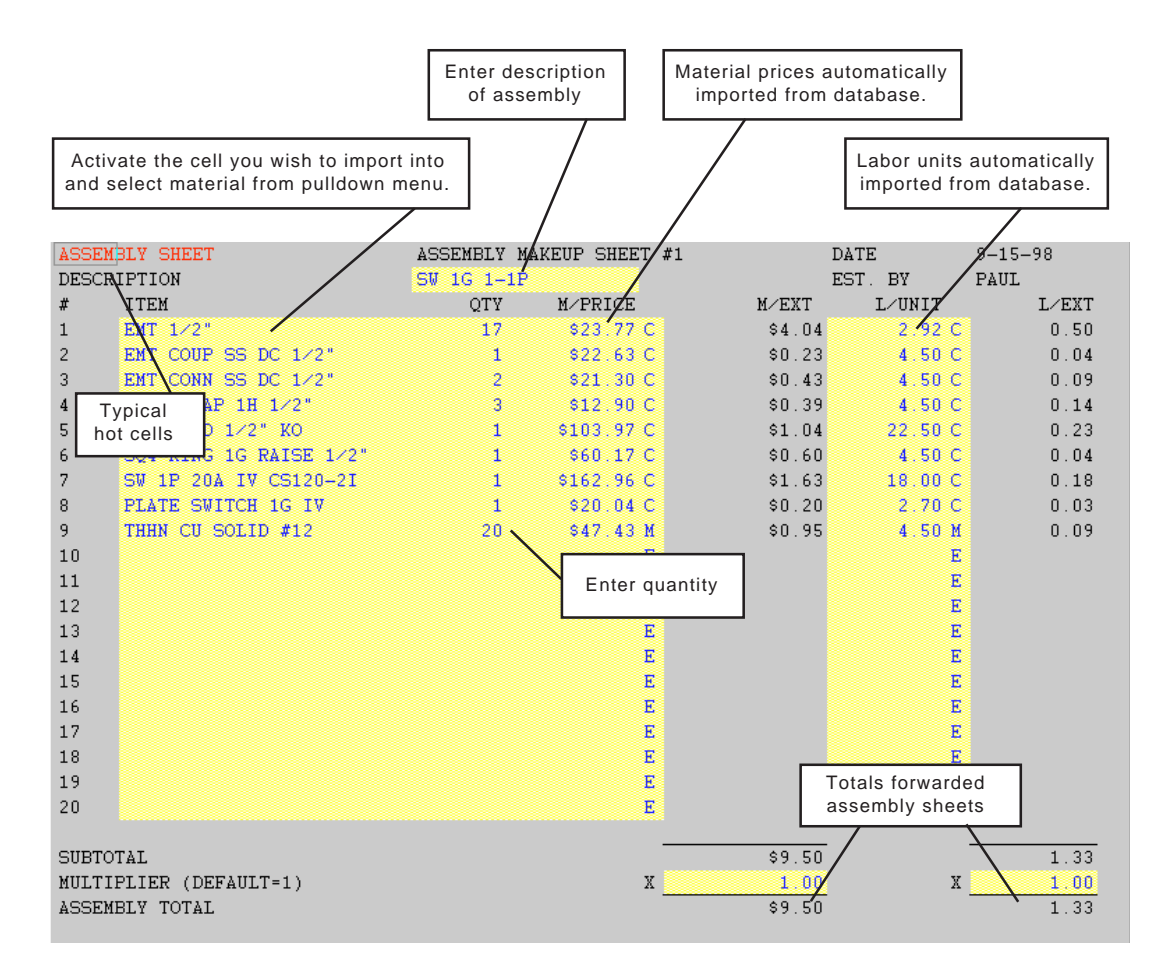

If you wish, you may manually enter items on the makeup sheet. Type in the description, arrow one cell right and enter quantity, arrow one cell right and enter the price, arrow one cell right and enter multiplier (E, C or M), arrow two cells right and enter the labor unit, and arrow one cell right and enter multiplier (E, C or M).

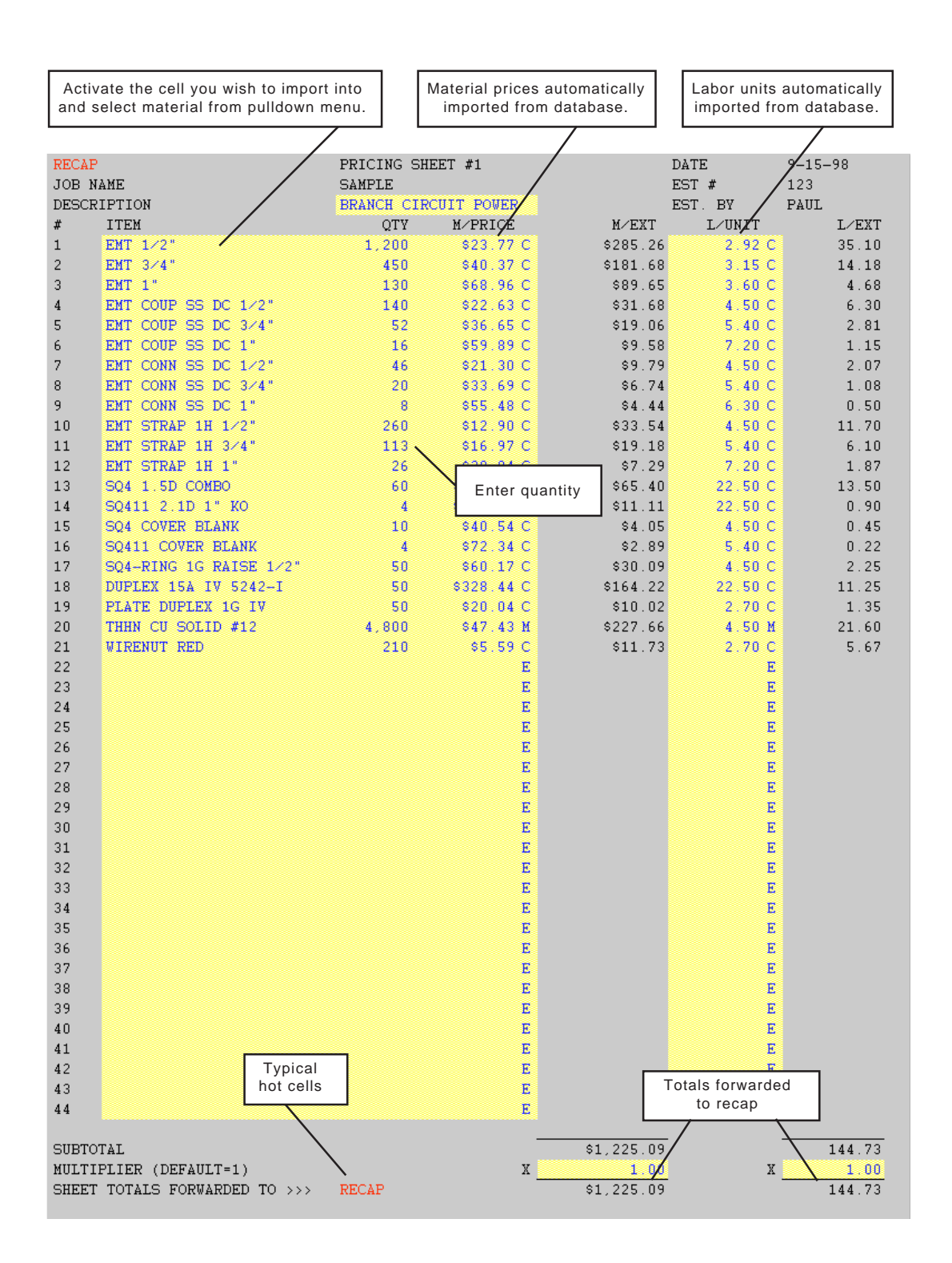

If you wish, you may manually enter items on the pricing sheet. Type in the description, arrow one cell right and enter quantity, arrow one cell right and enter the price, arrow one cell right and enter multiplier (E, C or M), arrow two cells right and enter the labor unit, and arrow one cell right and enter multiplier (E, C or M).

#### LIGHTING QUOTATION SUMMARY

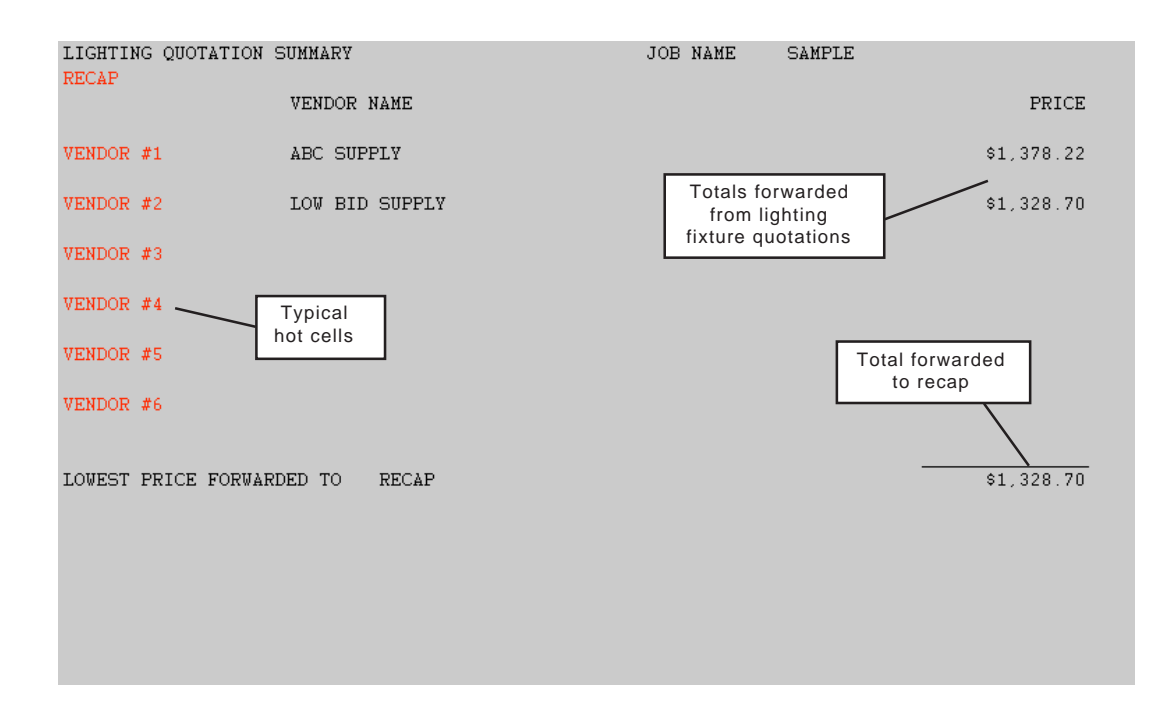

#### LIGHTING FIXTURE QUOTATION

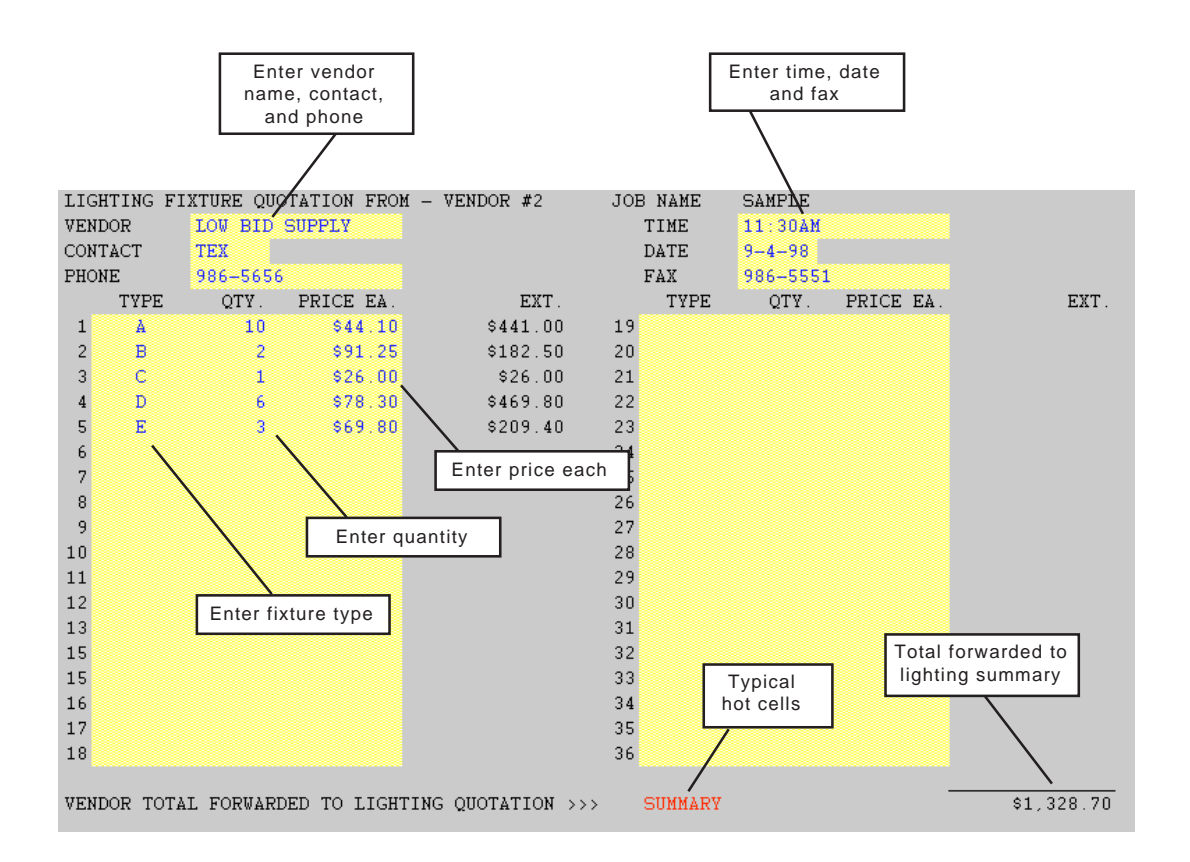

### POWER OR MISC. QUOTATION

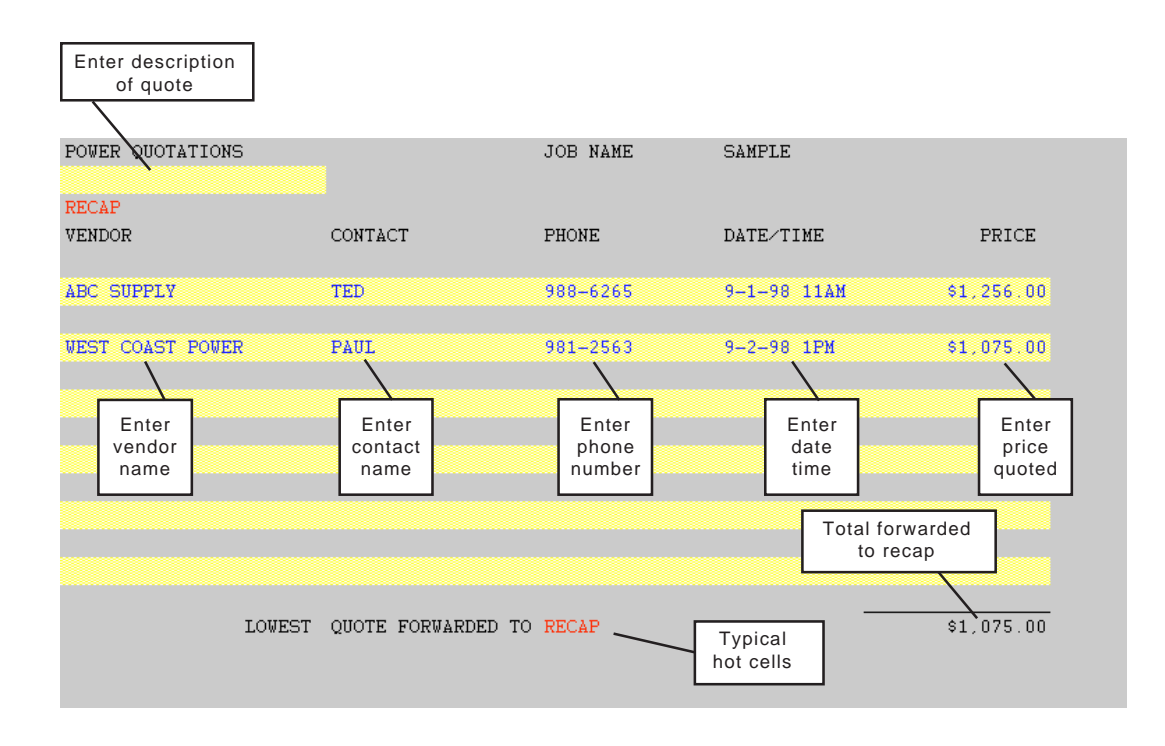

#### LABOR RATE WORKSHEET

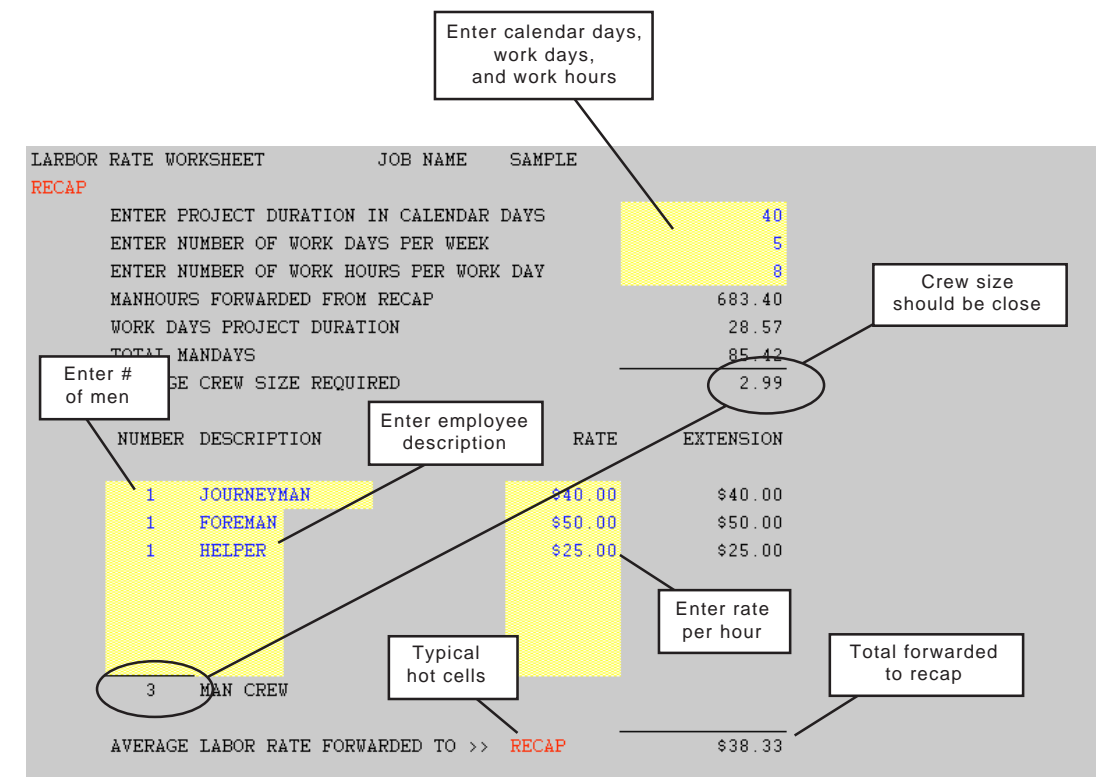

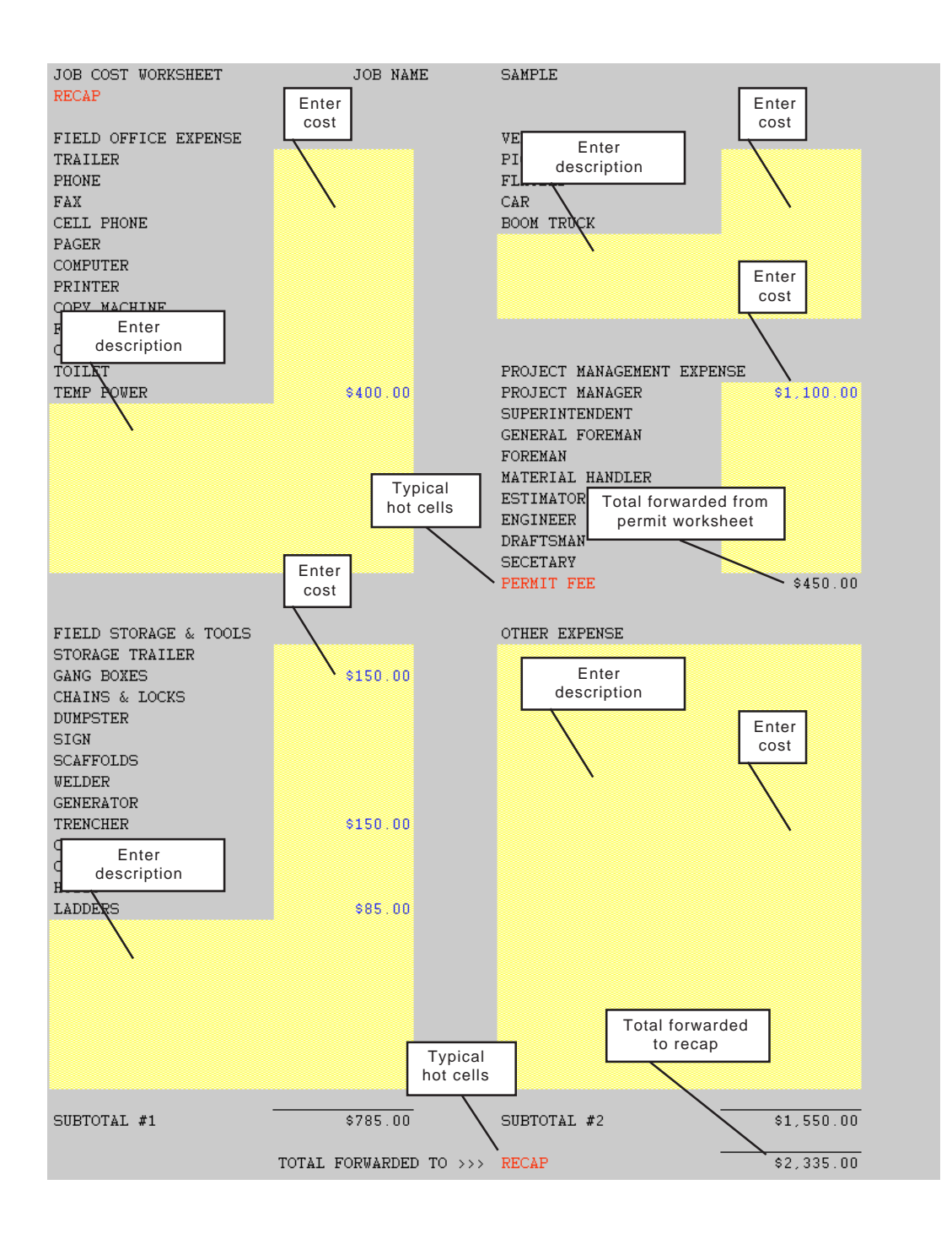

### PERMIT COST WORKSHEET

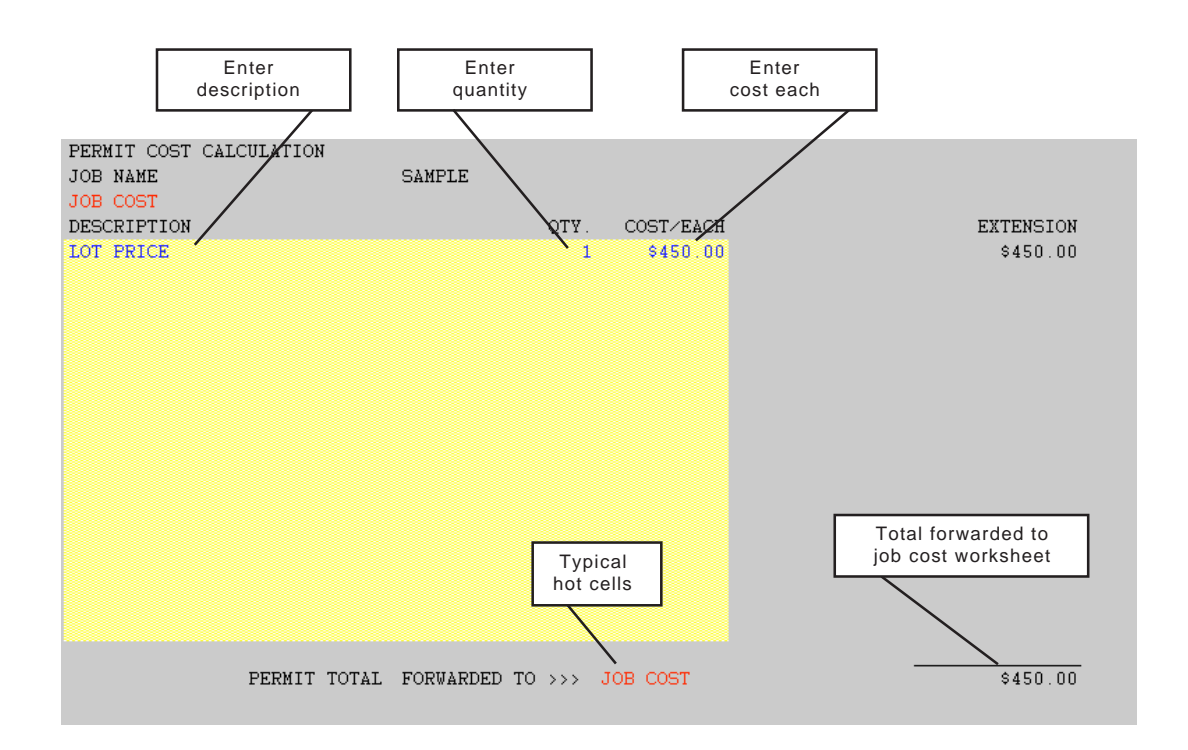

#### BONDING COST WORKSHEET

There are two methods of using this worksheet.

#### Tiered Method - Enter ascending dollar values for 1st, 2nd, 3rd and 4th tiers. Then enter descending percentage values for bonding rates.

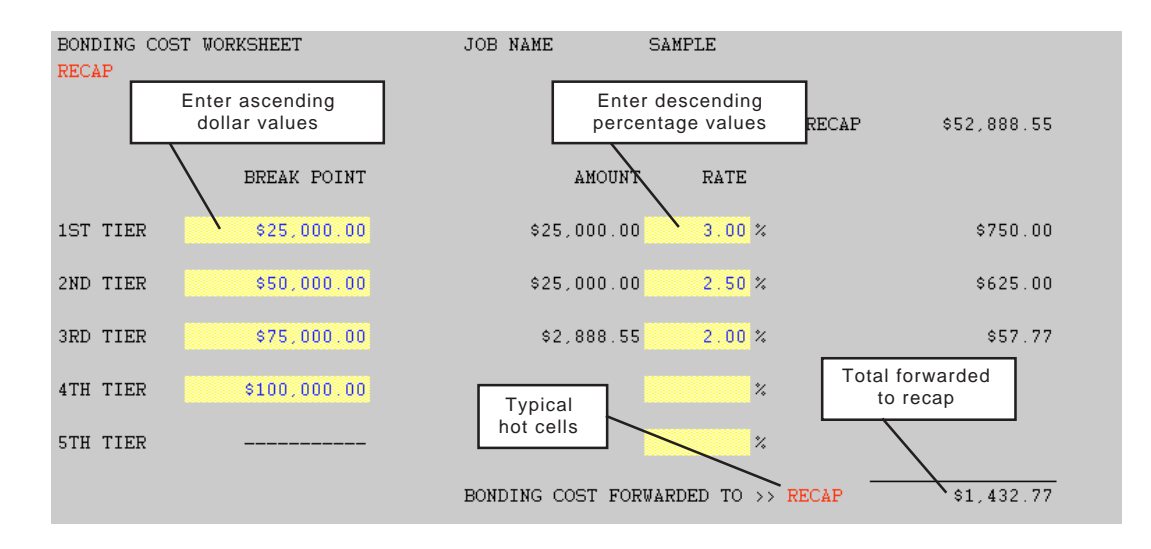

Standard Method - Enter percentage value for bonding rate at 5th tier. Do not enter ascending dollar values for 1st, 2nd, 3rd and 4th tiers. Do not enter any percentage values for bonding rates at 1st, 2nd, 3rd, or 4th tiers.

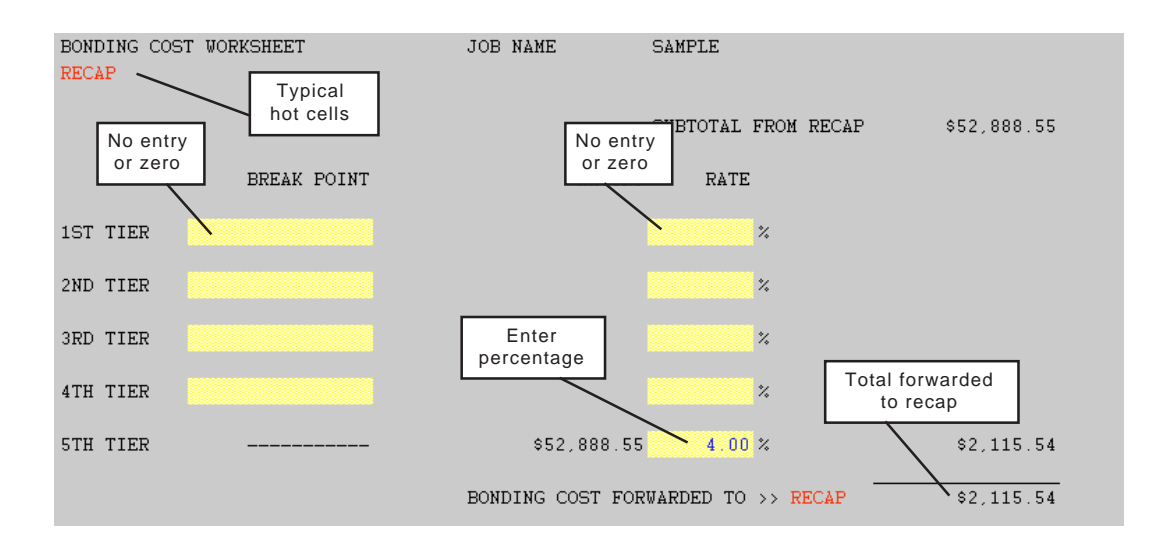

### GENERAL PROJECT INFORMATION (Non-Linked Worksheet)

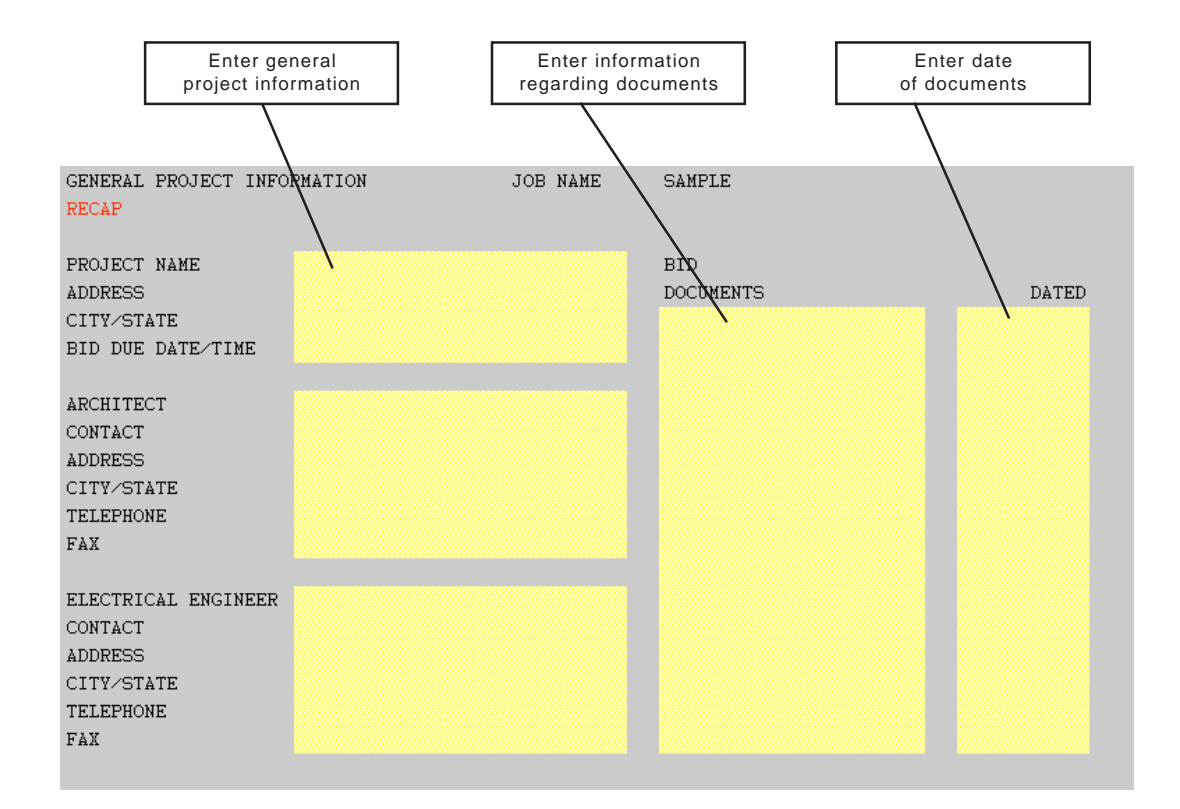

### OUTGOING BIDS (Non-Linked Worksheet)

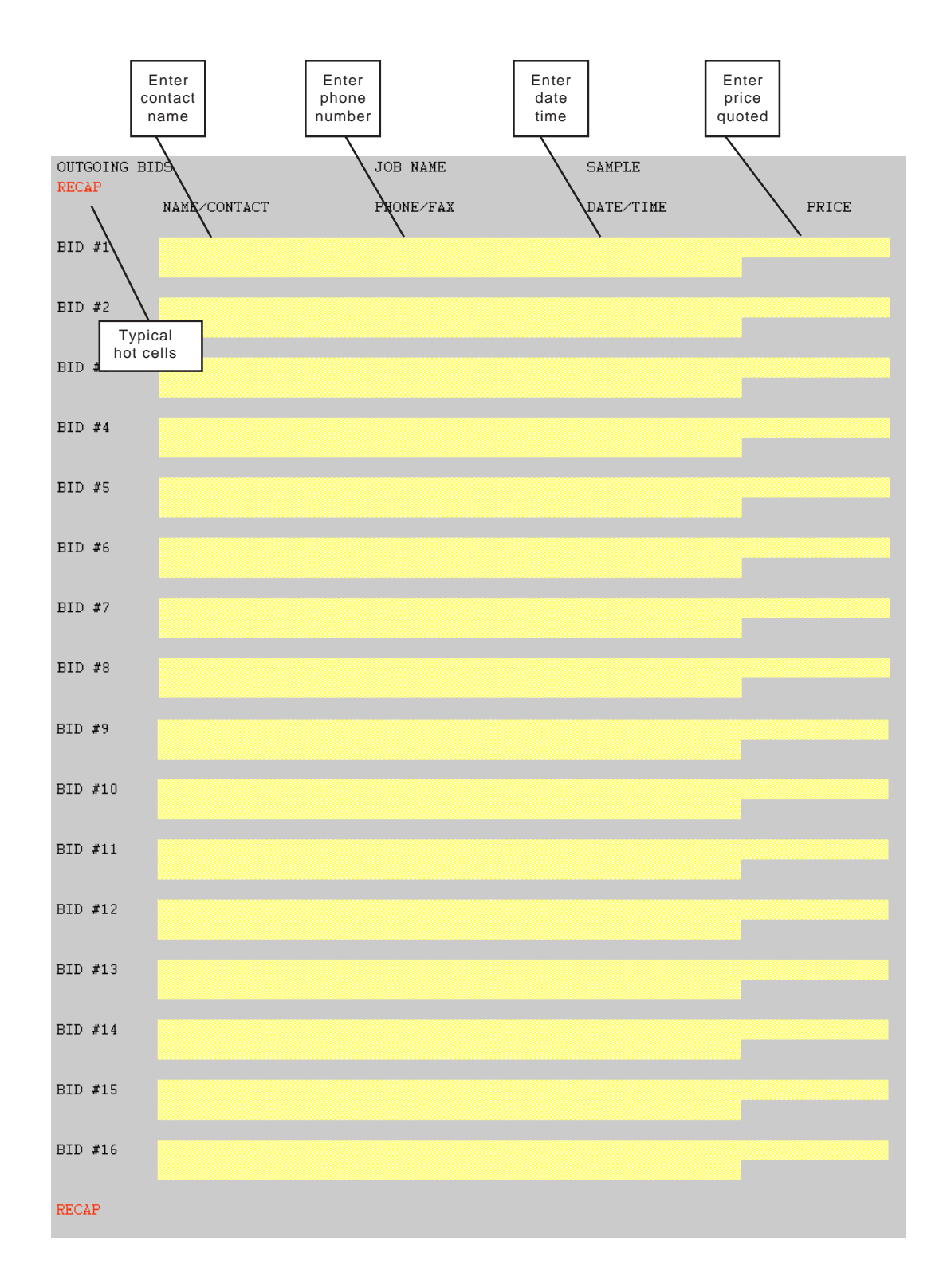

### EXCLUSIONS, SCOPE, TITLE, and PROPOSAL FORMS (Non-Linked Worksheets)

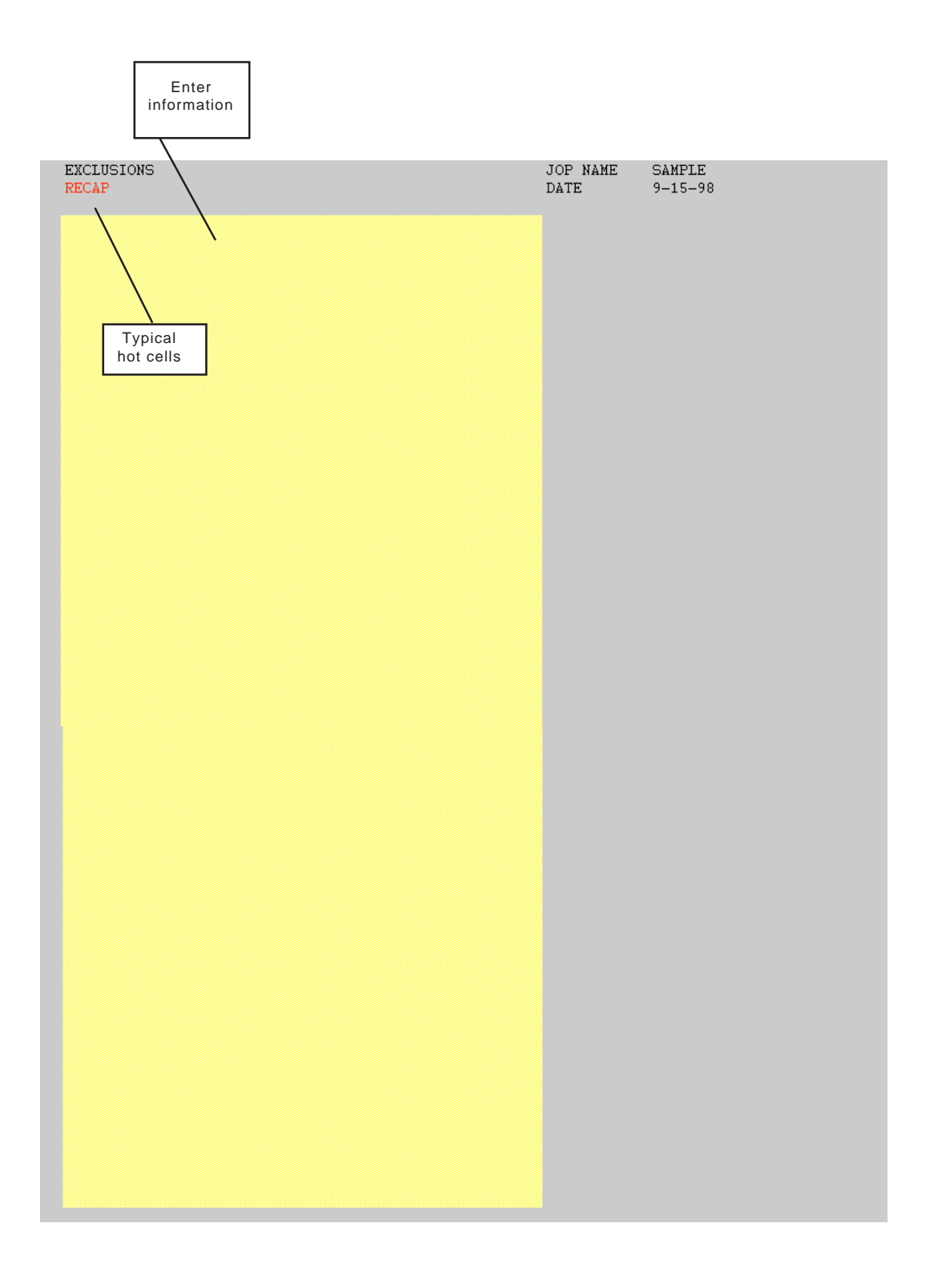

#### PRINT MANAGER (Non-Linked Worksheets)

The print manager is used to select the worksheets you wish to print. Simply double click on the automatic cells to select the sheets you wish to print.

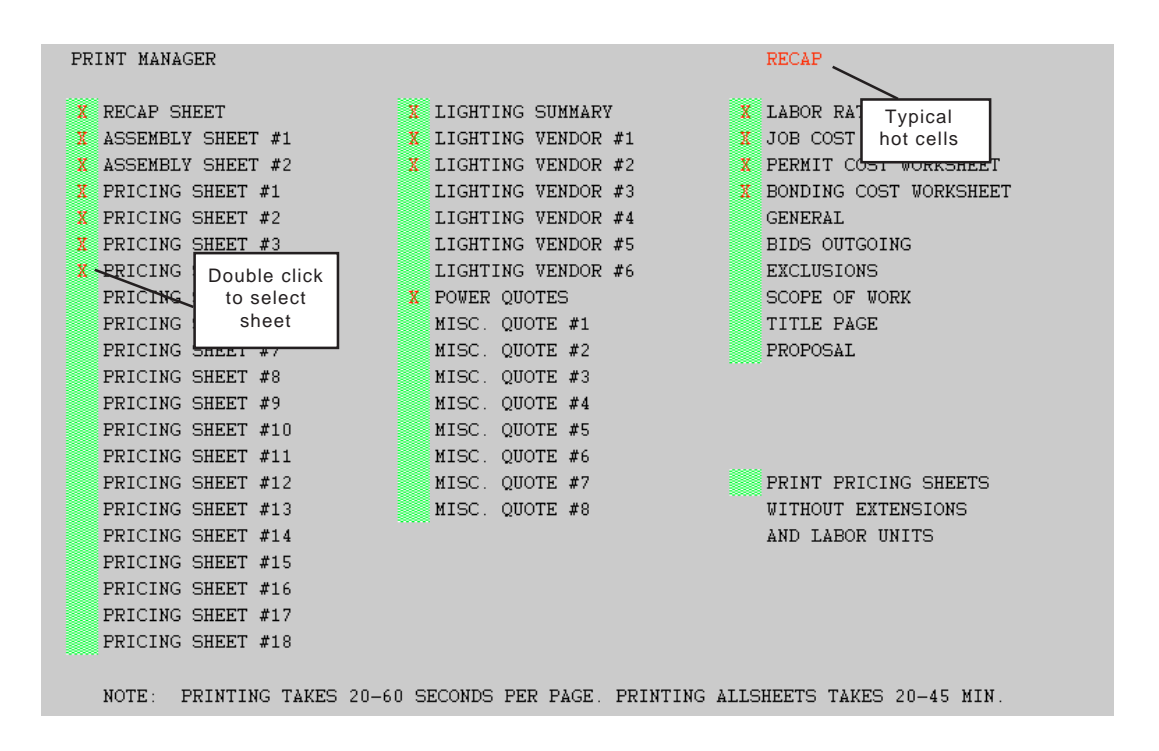

After selecting worksheets, goto the pulldown menu and select Start Printing.

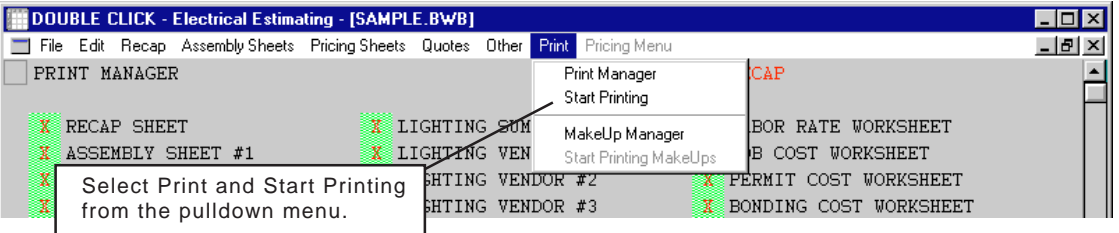

### **NOTE: Printing takes 20-60 seconds per page and printing all sheets can take 20-45 minutes.**

### MAKEUP MANAGER (Non-Linked Worksheets)

The makeup manager is used to select the makeup sheets you wish to print. Simply double click on the automatic cells to select the sheets you wish to print.

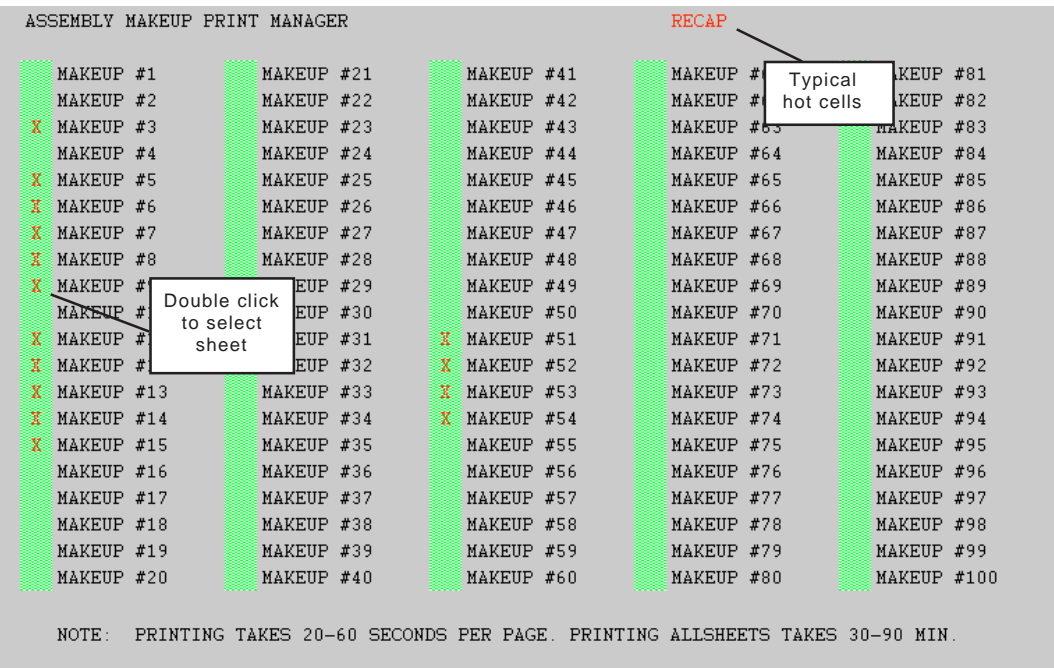

After selecting worksheets, goto the pulldown menu and select Start Printing MakeUps.

| DOUBLE CLICK - Electrical Estimating - [SAMPLE.BWB]                                                                                                  |                                                          |                                                                                    |                                                                                  |               |
|----------------------------------------------------------------------------------------------------|----------------------------------------------------------|------------------------------------------------------------------------------------|----------------------------------------------------------------------------------|---------------|
| File Edit Recap Assembly Sheets Pricing Sheets Quotes Other Print Pricing Menu                                                                       |                                                          |                                                                                    |                                                                                  | $  E  \times$ |
| ASSEMBLY MAKEUP PRINT MANAGER                                                                                                    |                                                          | Print Manager<br>Start Printing                                                    |                                                                                  |               |
| MAKEIIP #1<br>MAKEUP #21<br>MAKEUP #2<br>MAKEUP #22<br>MAKEUP #3<br>MAKEHP #23<br>Select Print and Start Printing<br>MakeUps from the pulldown menu. | MAKEU<br>MAKEU<br>MAKEUP #43<br>MAKEUP #44<br>MAKEUP #45 | MakeUp Manager<br>Start Printing MakeUps<br>MAKEUP #63<br>MAKEUP #64<br>MAKEUP #65 | MAKEUP #81<br>#61<br>#62<br>MAKEUP #82<br>MAKEUP #83<br>MAKEUP #84<br>MAKEUP #85 |               |

**NOTE: Printing takes 20-60 seconds per page and printing all sheets can take 30-90 minutes.**

#### DATA IMPORT SCREEN (Linked To Database)

Use this screen to select items to import.

- Single Item Double click on the description (Hot Cell) to import one single item.
- Multi Item Double click on the (Automatic Cells) to select multiple items and then double click on Import Tagged Items (Hot Cell) to import tagged items.

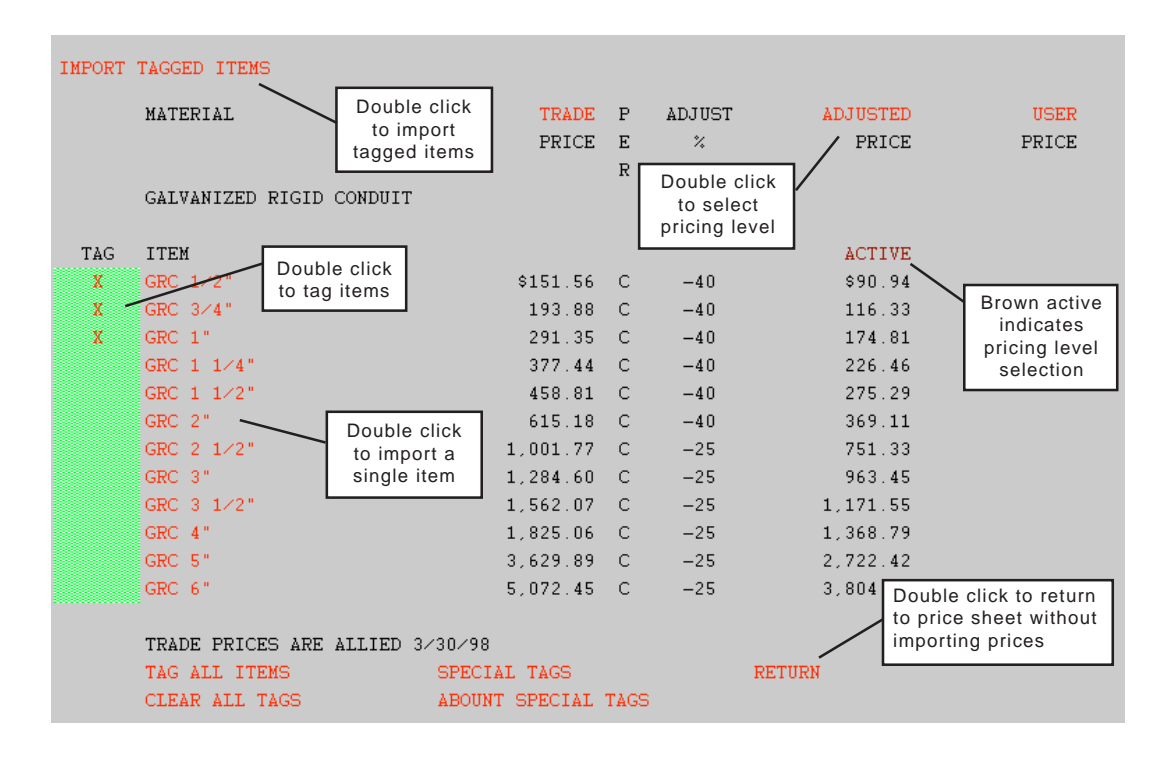

To view labor units used the pagedown key.

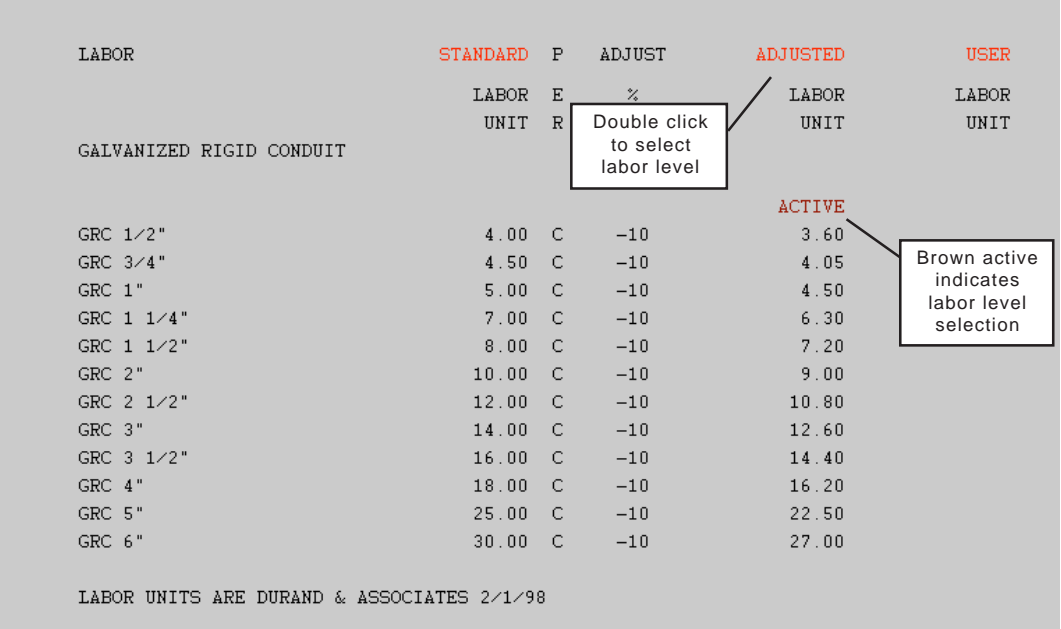

# **MENUBARS, MENUS and COMMANDS**

Double Click has a feature called Smart Menus. The program automatically displays a different menubar when working with various sheets.

#### MAIN MENUBAR

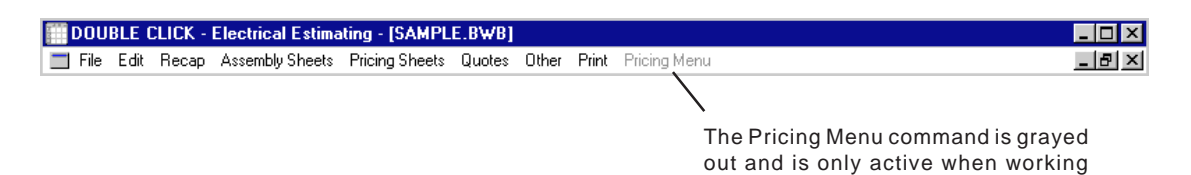

with a pricing or makeup sheet.

# FILE MENU

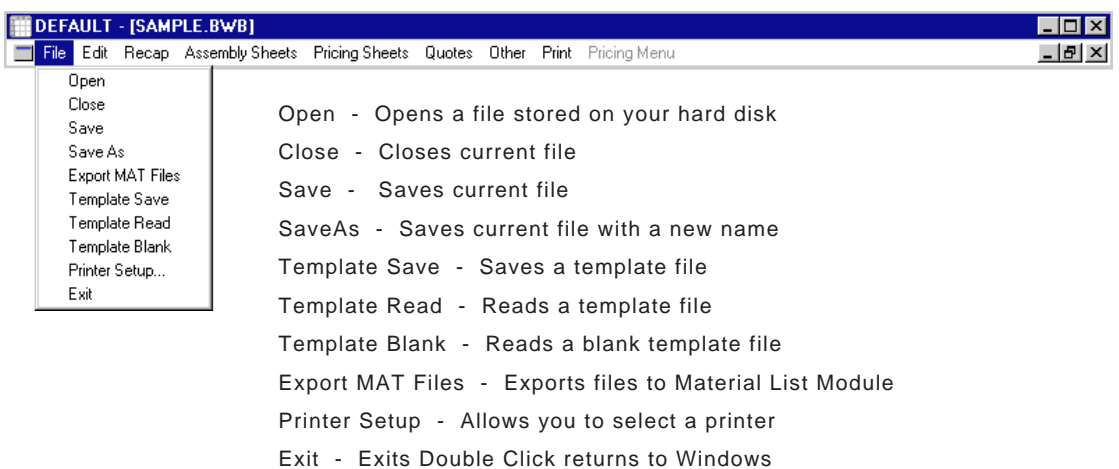

#### EDIT MENU

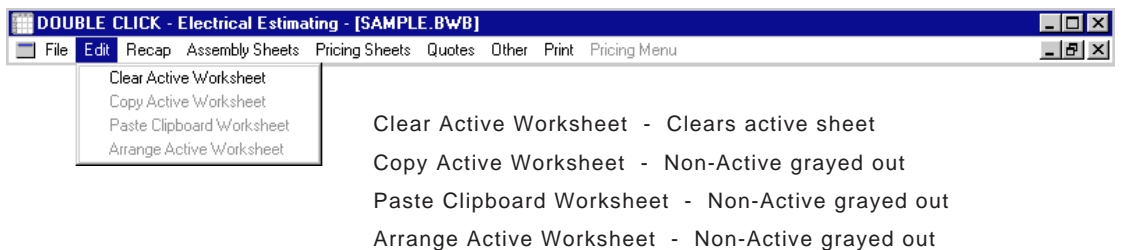

#### RECAP MENU

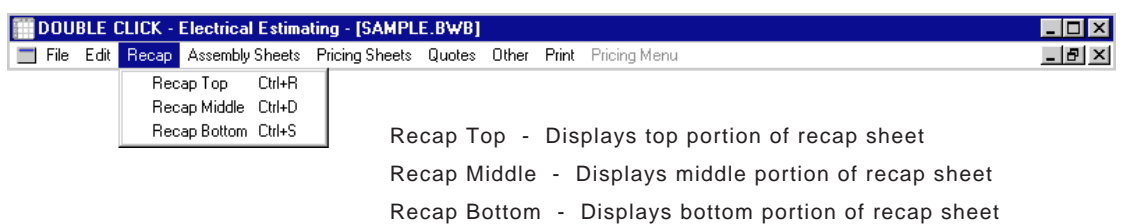

### ASSEMBLY MENU

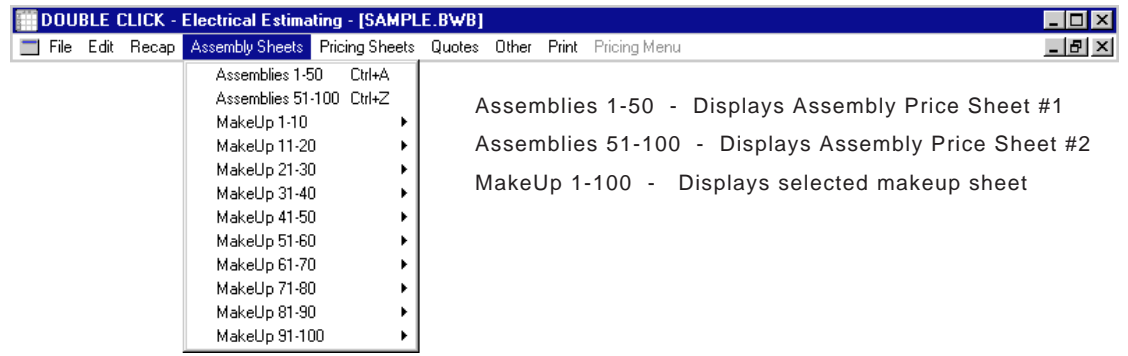

### PRICING SHEET MENU

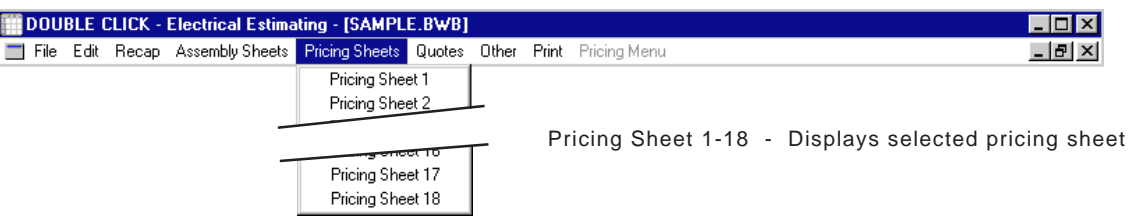

### QUOTES MENU

I

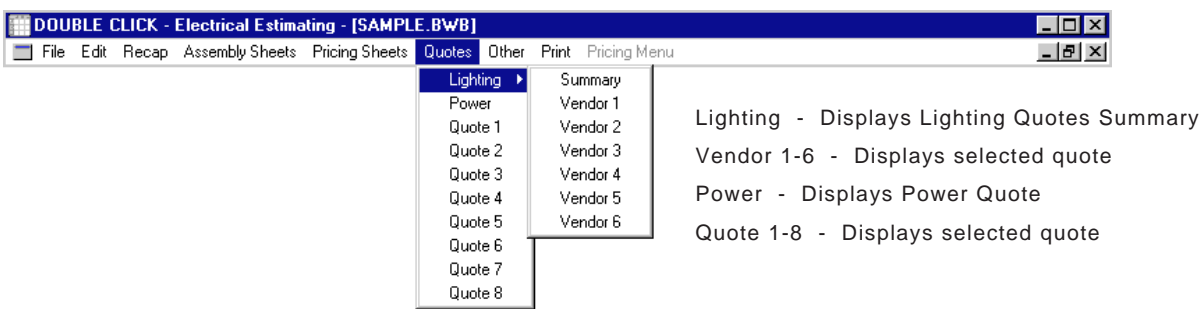

### OTHER MENU

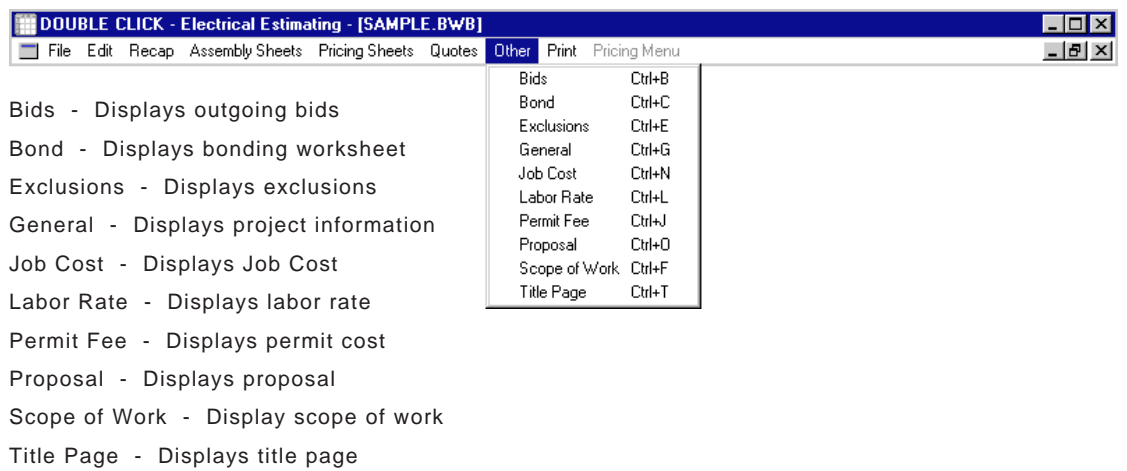

#### PRINT MENU

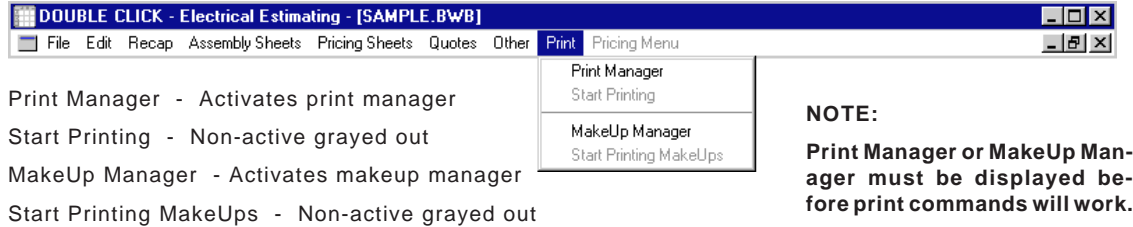

#### PRICING MENUBAR

The pricing menu bar activates anytime you display a pricing or makeup sheet.

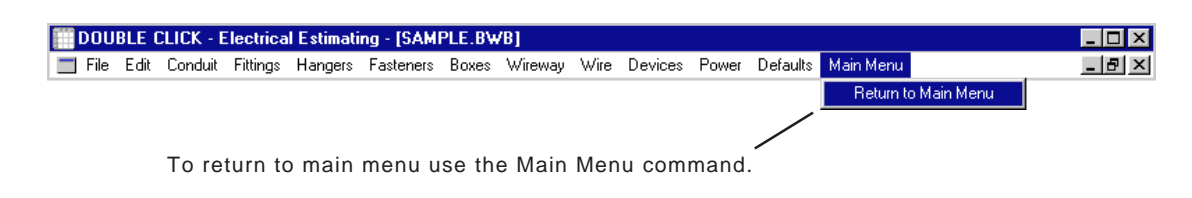

#### FILE MENU

I

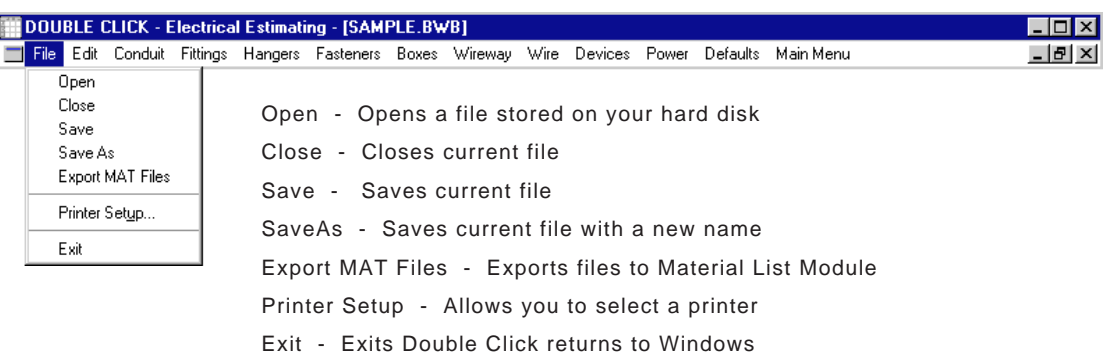

#### EDIT MENU

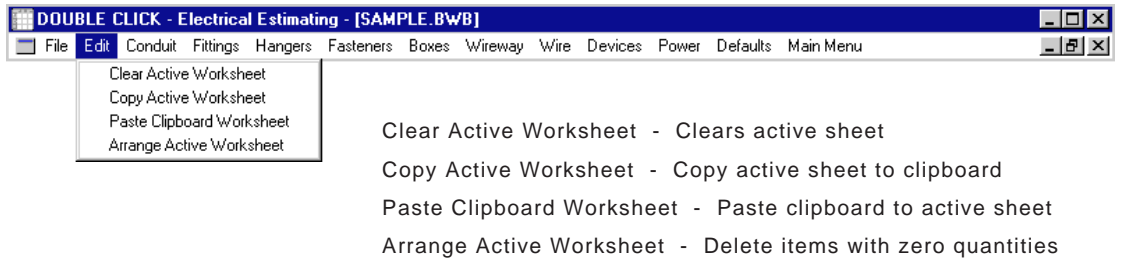

### DATABASE MENU

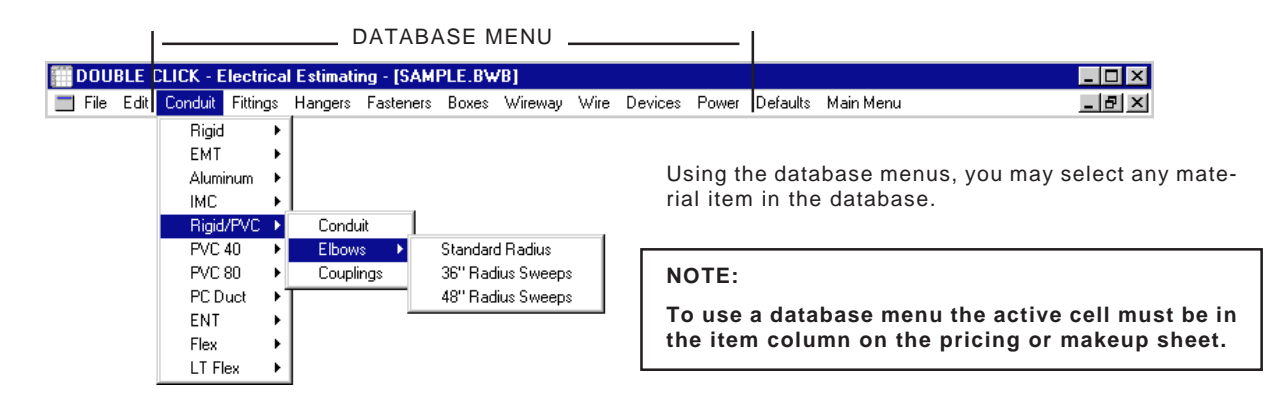

# ACTIVE CELL IN ITEM COLUMN

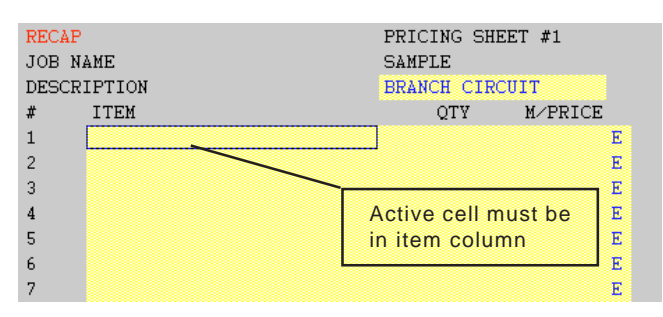

### DATABASE SCREEN

Once you have selected an item, the following screen will appear.

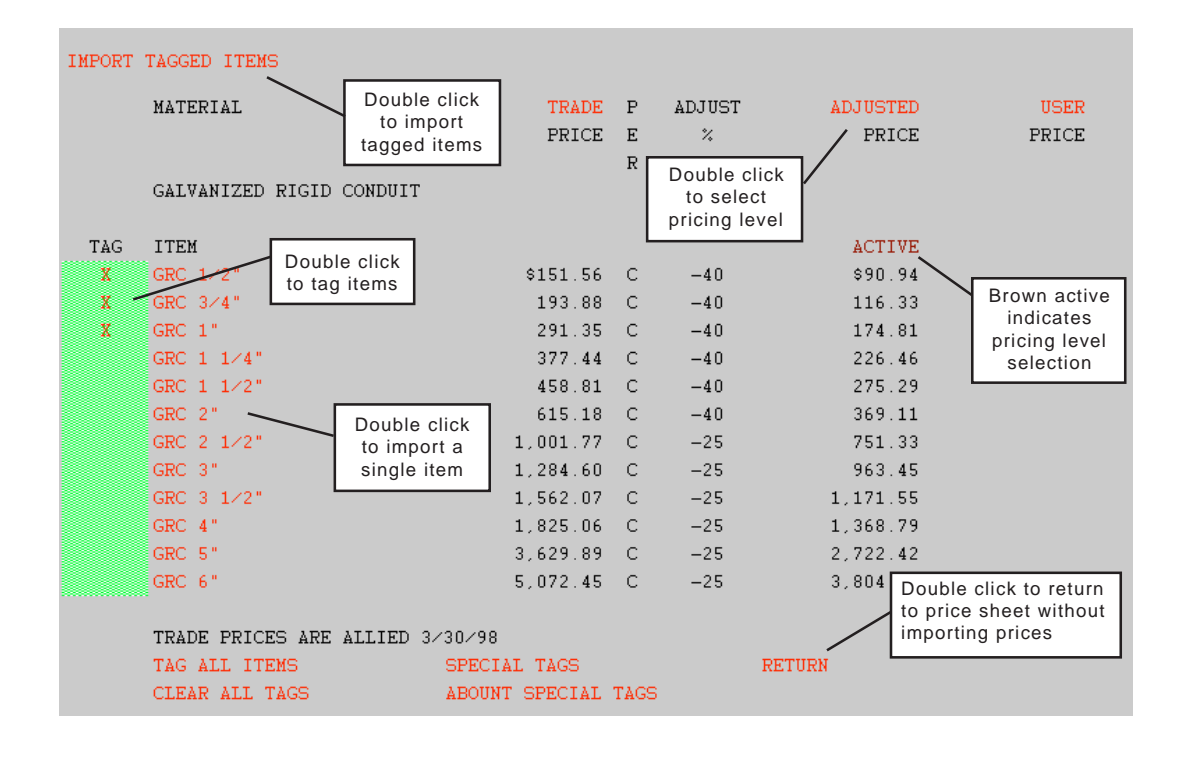

#### DATABASE MENUBAR

Once the database screen displays, the Database Menubar appears.

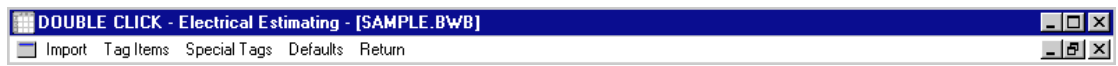

#### IMPORT MENU

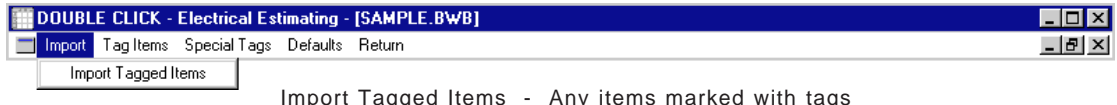

Import Tagged Items - Any items marked with tags will be transferred to the pricing or makeup sheet.

### TAG MENU

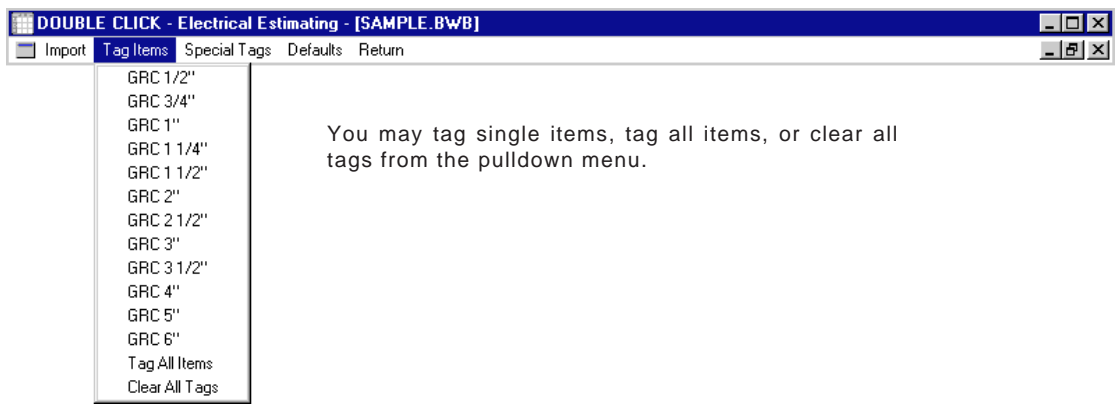

#### SPECIAL TAGS MENU

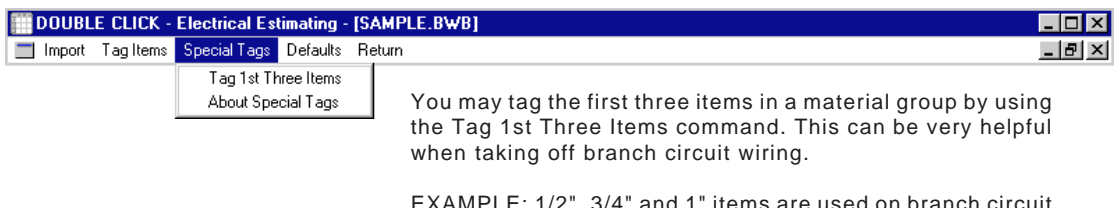

EXAMPLE: 1/2", 3/4" and 1" items are used on branch circuit wiring and may be tagged with one action of the mouse.

### DEFAULTS MENU

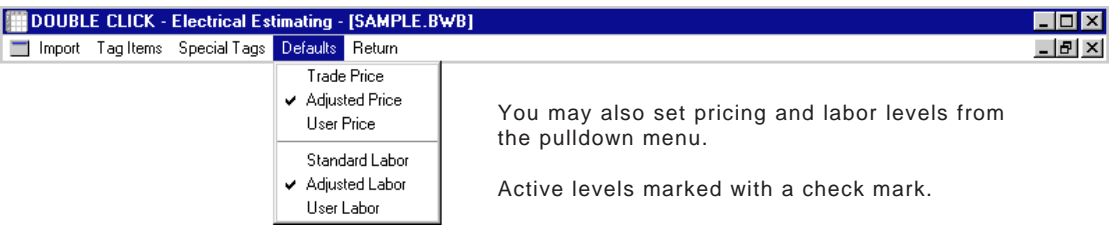

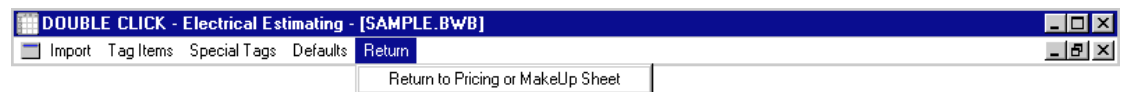

Return - Return to main menu without importing items.

### PRICING MENUBAR (continued)

After returning from the database screen the pricing menubar will reappear.

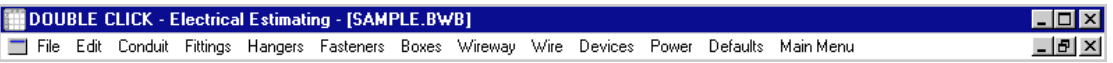

## DEFAULTS MENU

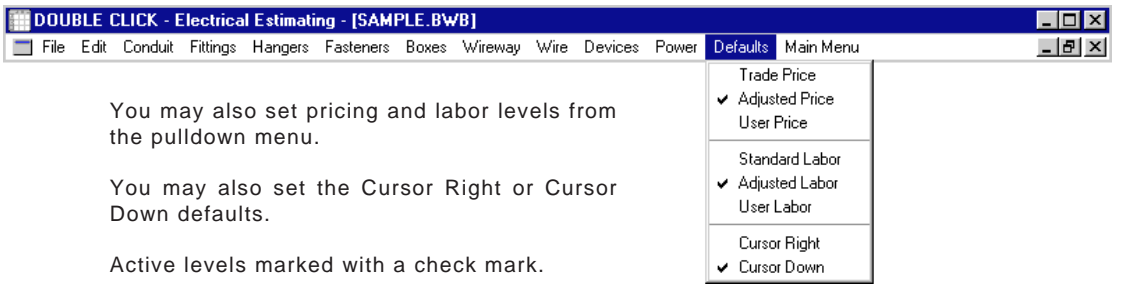

#### CURSOR RIGHT

If you set the cursor right default, the active cell will move one cell right after material has been transferred from database.

#### Before Transfer

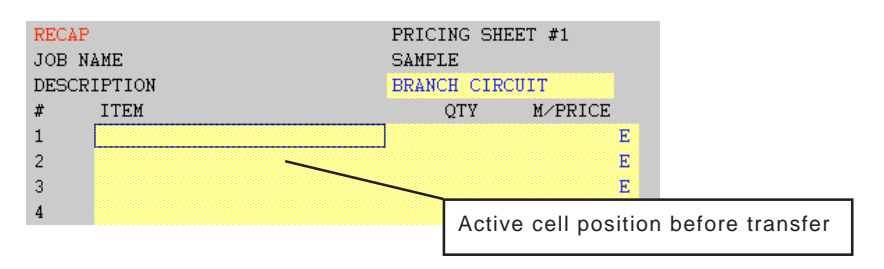

#### After Transfer

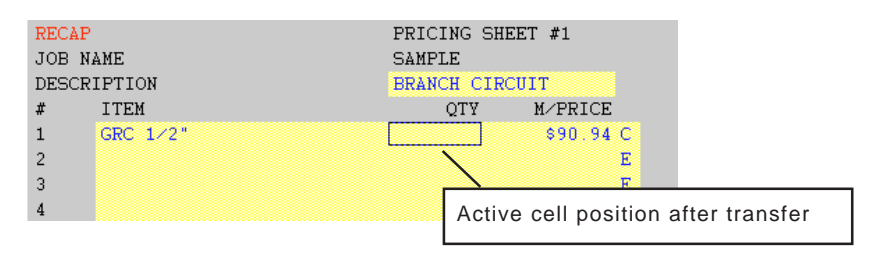

The cursor right default is ideal if you select one item at a time and wish to input the quantity after transferring data from the database.

If you plan to transfer more than one material item or you do not plan to input quantities after transferring data, you should use the cursor down default.

#### CURSOR DOWN

#### Before Transfer

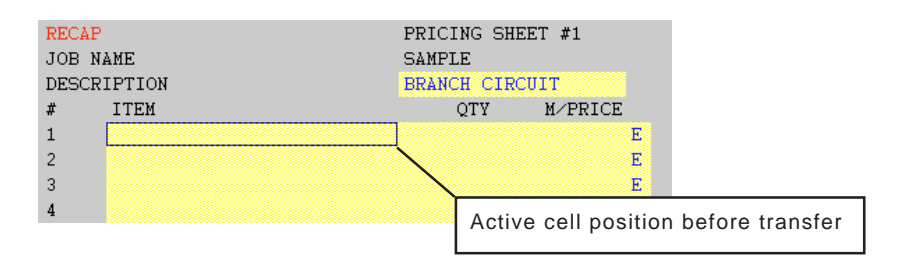

#### After Transfer

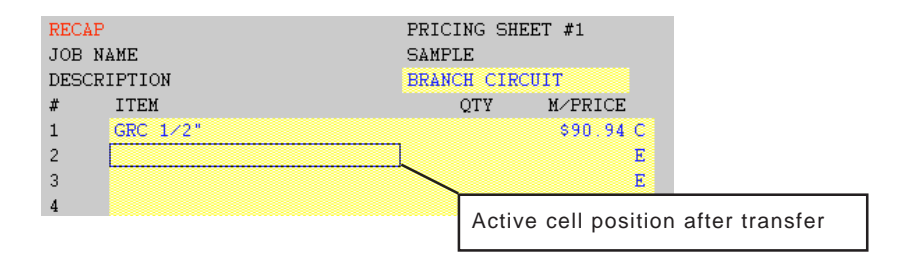

The cursor down position leaves the active cell in the item column so you can access the database menu without repositioning the cursor.

#### RETURN to MAIN MENU

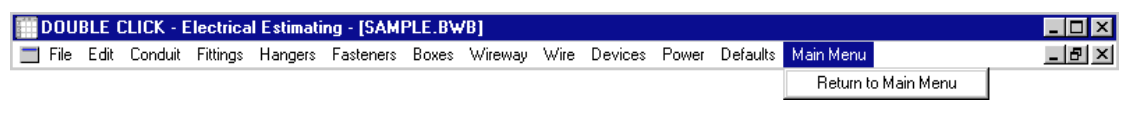

#### Main Menu - Return to main menu

#### RETURN to PRICING MENU

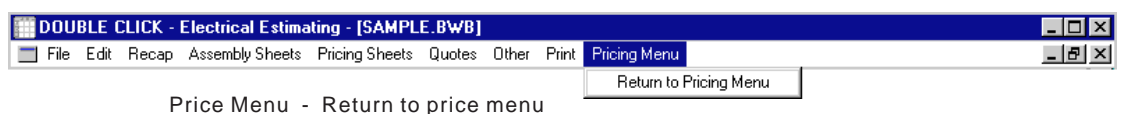